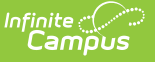

# **Request for UIC (Michigan)**

Last Modified on 03/11/2024 8:44 am CDT

[Report](http://kb.infinitecampus.com/#report-logic) Logic | [Generating](http://kb.infinitecampus.com/#generating-the-report) the Report | [Extract](http://kb.infinitecampus.com/#extract-layout) Layout

#### **PATH:** MI State Reporting > MSDS Extracts > Request for UIC

The Request for UIC Extract allows districts to resolve issues faced with reporting students with no UIC (StateID).

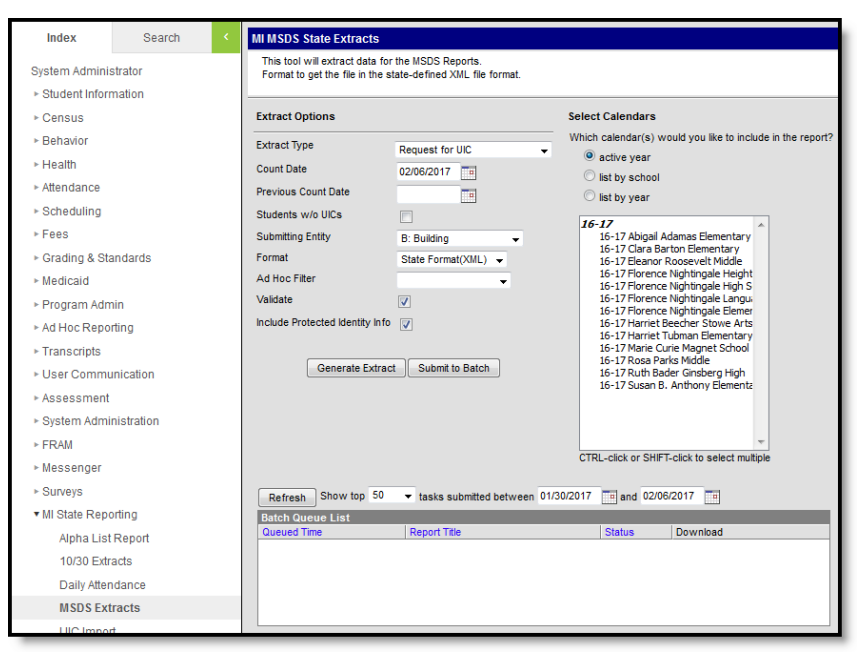

Image 1: MSDS Request for UIC

To successfully submit student data to MSDS, all students reported must have a UIC. This report allows districts to identify those students lacking a UIC and submit this information to the State so a UIC can be assigned.

# **Report Logic**

The following describes report logic:

- Report a record for all active and inactive students enrolled in the selected calendar(s) during the date range entered on the extract editor.
- If a date is only entered in the Count Date field, a snapshot of data is taken as of that date.
- Students with the State Exclude checkbox selected on their enrollment record will not be included in the extract.
- The most recent enrollment record prior to the Count Date is used when reporting data.

### **Generating the Report**

- 1. Select the Request for UIC**Extract Type**.
- 2. Enter the **Count Date** in mmddyyyy format or by clicking the calendar icon and selecting a

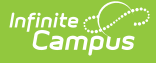

date. If no date is entered in the Previous Count Date field, a snapshot of data is taken as of this date.

- 3. Enter the **Previous Count Date** in mmddyyyy format or by clicking the calendar icon and selecting a date. This date correlates with the Count Date entered to create a date range. Student data within this data range will report.
- 4. Check the **Students w/o UICs** checkbox, if desired. Checking this checkbox means only students within the selected calendar(s) that do not have a State ID assigned are reported.
- 5. Select the **Submitting Entity**. This describes the entity submitting the extract to the state.
- 6. Select the **Format**. For submission to the state, use the State Format (XML).
- 7. Select an **Ad hoc Filter** to limit records reported. When an Ad hoc Filter is selected, records report based on the options selected in the editor, not the Campus toolbar.
- 8. Check the **Validate** checkbox, if desired. Checking this checkbox means Infinite Campus will run a check on the XML data to validate it is correct. If errors are found, the extract will list these errors for correction based on the schema.

For guidance in validating the XML file against your state's schema using a free, third-party program, see the [Validating](https://kb.infinitecampus.com/help/validating-an-xml-file-against-a-schema-file) an XML File Against a Schema File article.

- 9. Select which **Calendar(s)** to include within the extract.
- 10. Click **Generate Extract** to generate the report in the indicated format or **Submit to Batch** to schedule when the report will generate.

Users have the option of submitting a report request to the batch queue by clicking **Submit to Batch** instead of Generate Extract. This process allows larger reports to generate in the background, without disrupting the use of Campus. For more information about submitting a report to the batch queue, see the Batch [Queue](https://kb.infinitecampus.com/help/batch-queue) article.

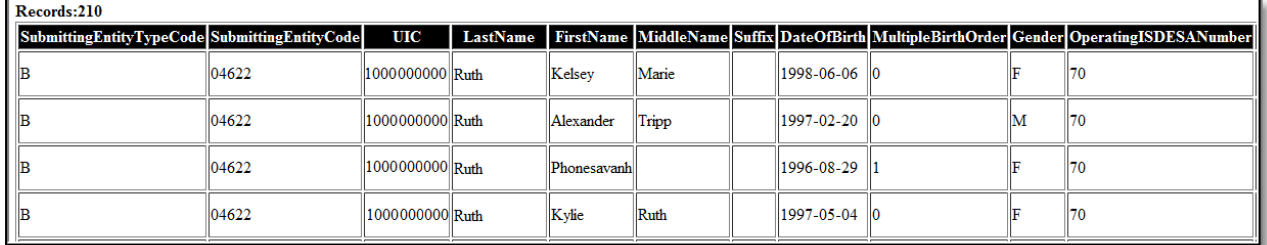

Image 2: MSDS Request for UIC - HTML Format

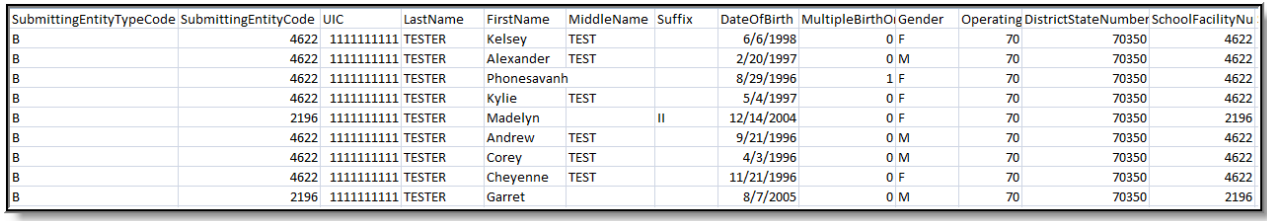

Image 3: MSDS Request for UIC - CSV Format

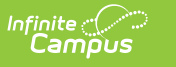

| $\leq$ ?xml version="1.0" encoding="utf-8" ?><br>- <requestforuicgroup <br="" schemaversionmajor="Collection" schemaversionminor="1">SubmittingSystemVersion="2009.1.2" SubmittingSystemVendor="Infinite Campus" CollectionId="102"<br/>CollectionName="RequestforUIC" SubmittingSystemName="Infinite Campus"&gt;<br/>- <requestforuic></requestforuic></requestforuicgroup> |
|----------------------------------------------------------------------------------------------------|
| $-$ <submitting entity=""><br/><submittingentitytypecode>B</submittingentitytypecode><br/><submittingentitycode>04622</submittingentitycode><br/></submitting>                                                                                                    |
| $-$ <personalcore><br/><math>&lt;</math>UIC&gt;1000000000<br/><lastname>Infinite </lastname><br/><firstname>Kelsey</firstname><br/><middlename>Marie</middlename></personalcore>                                                                                                    |

Image 4: MSDS Request for UIC - State Format (XML)

# **Extract Layout**

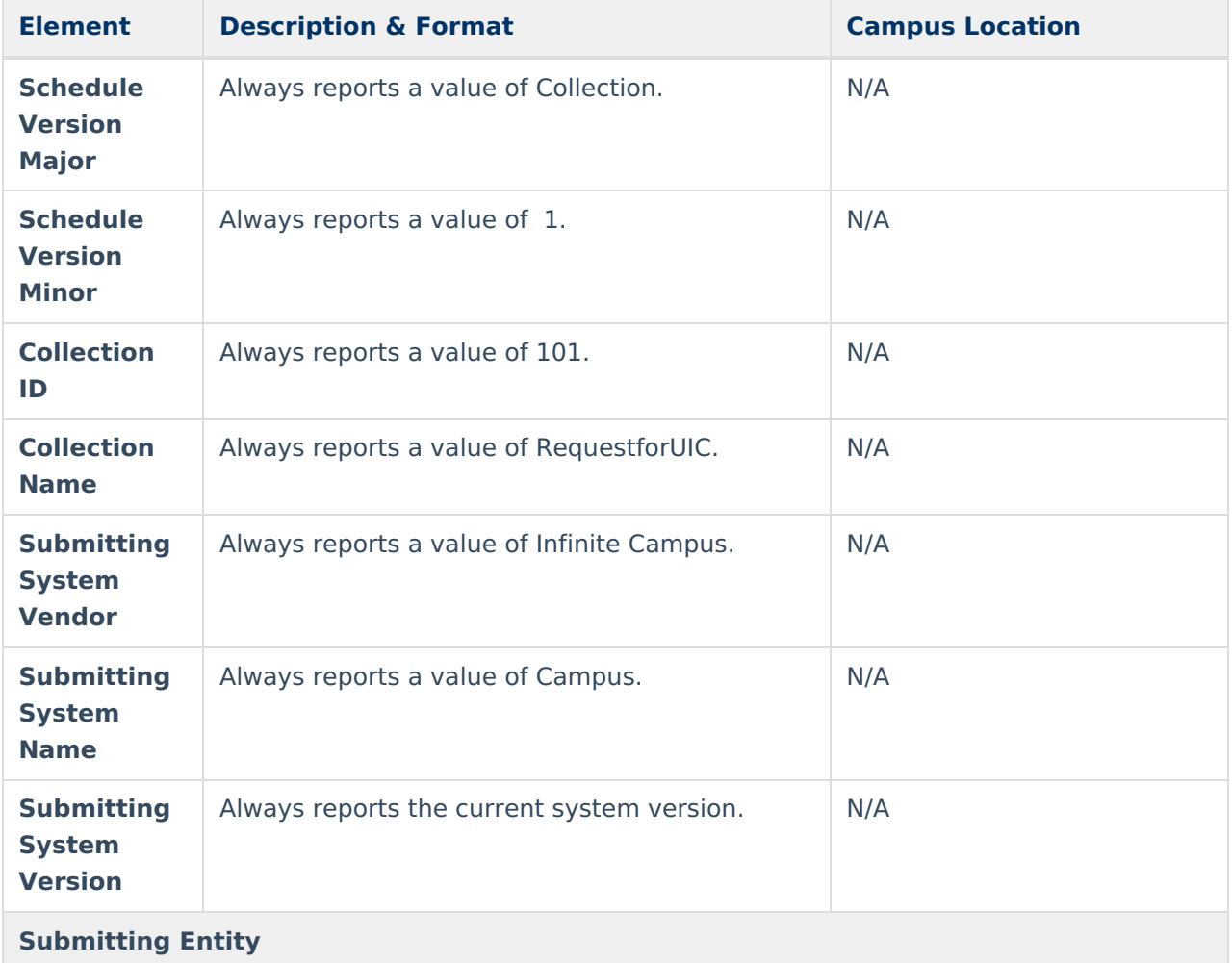

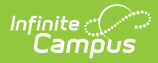

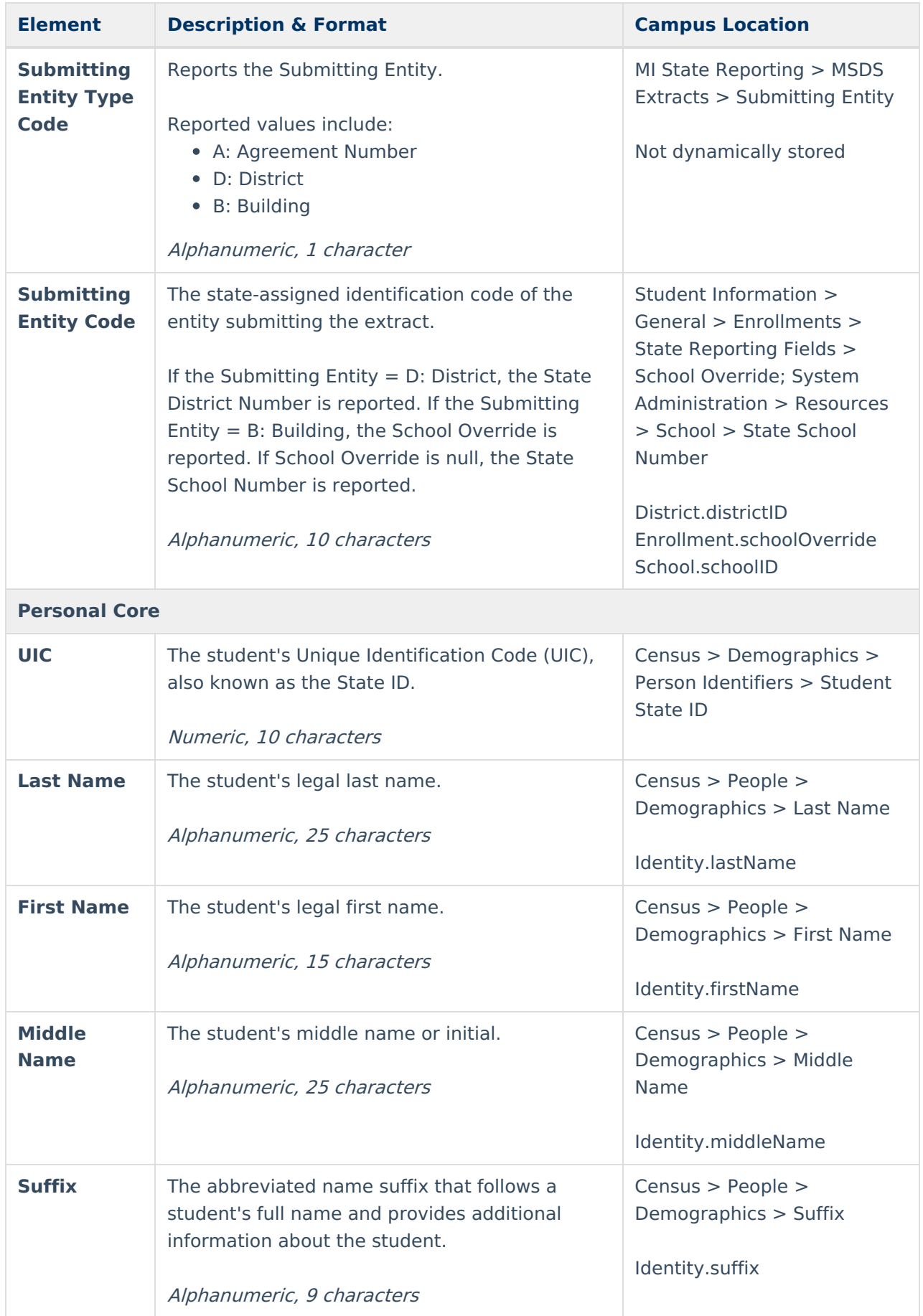

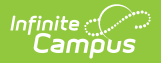

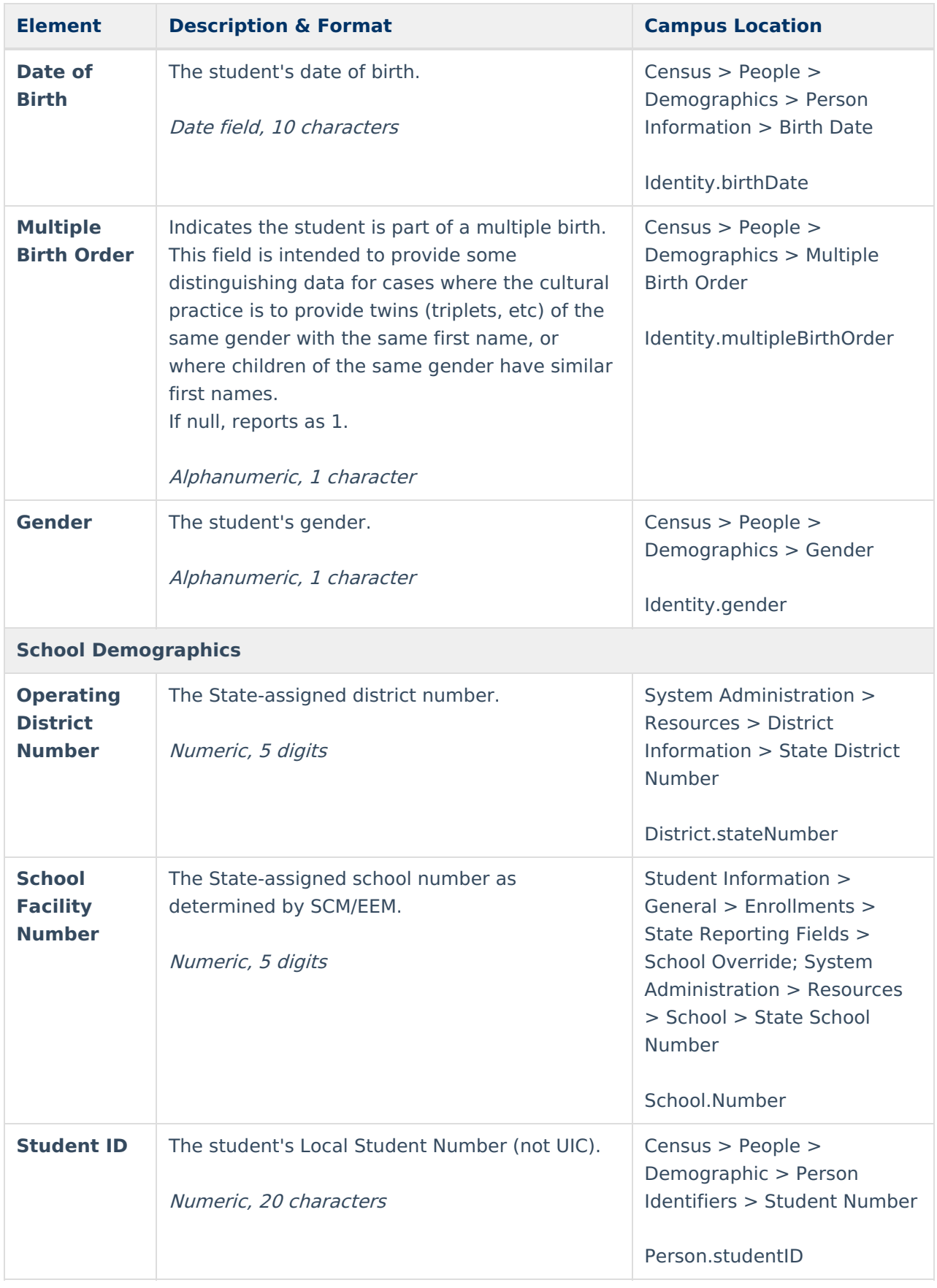

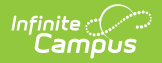

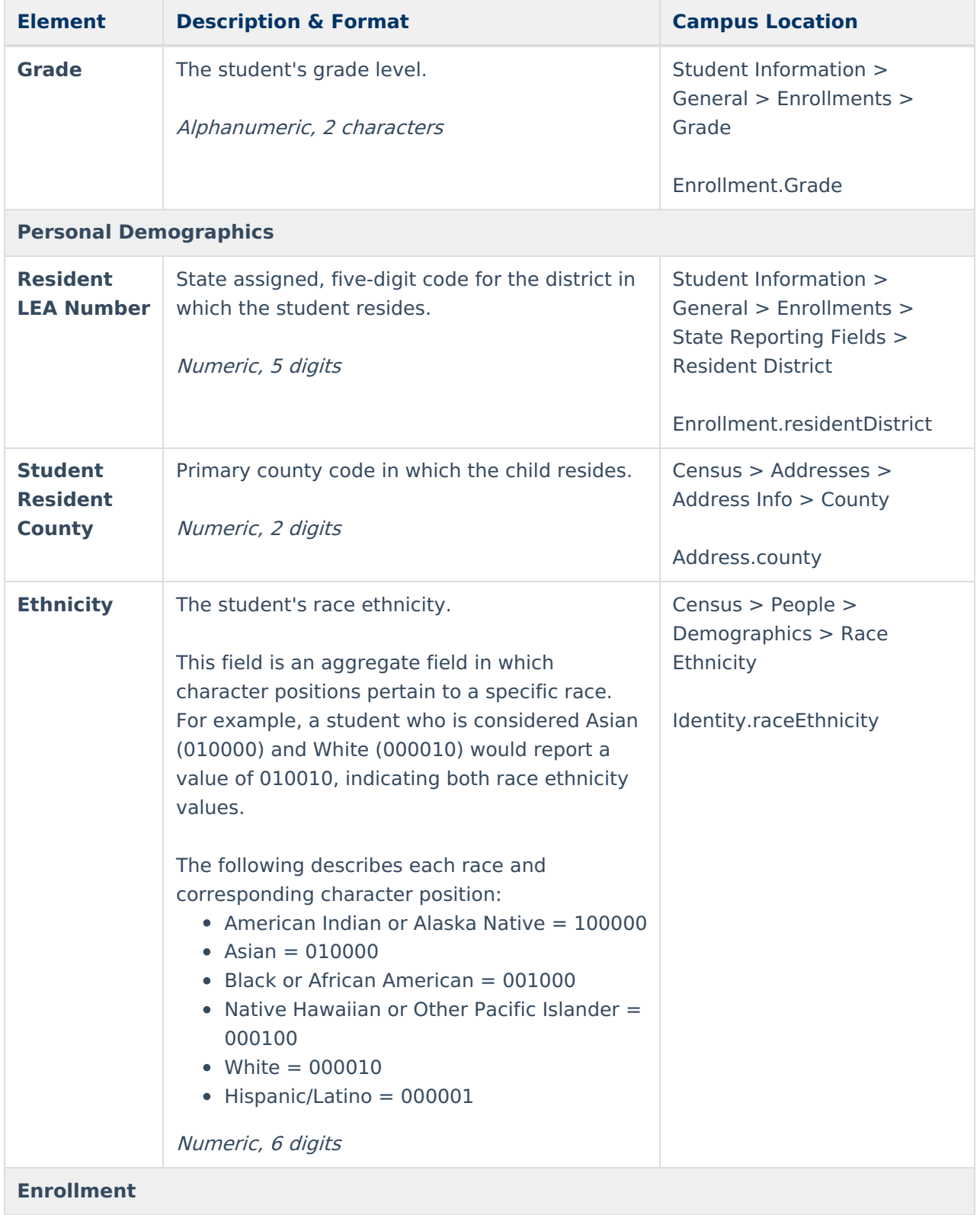

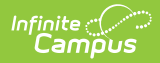

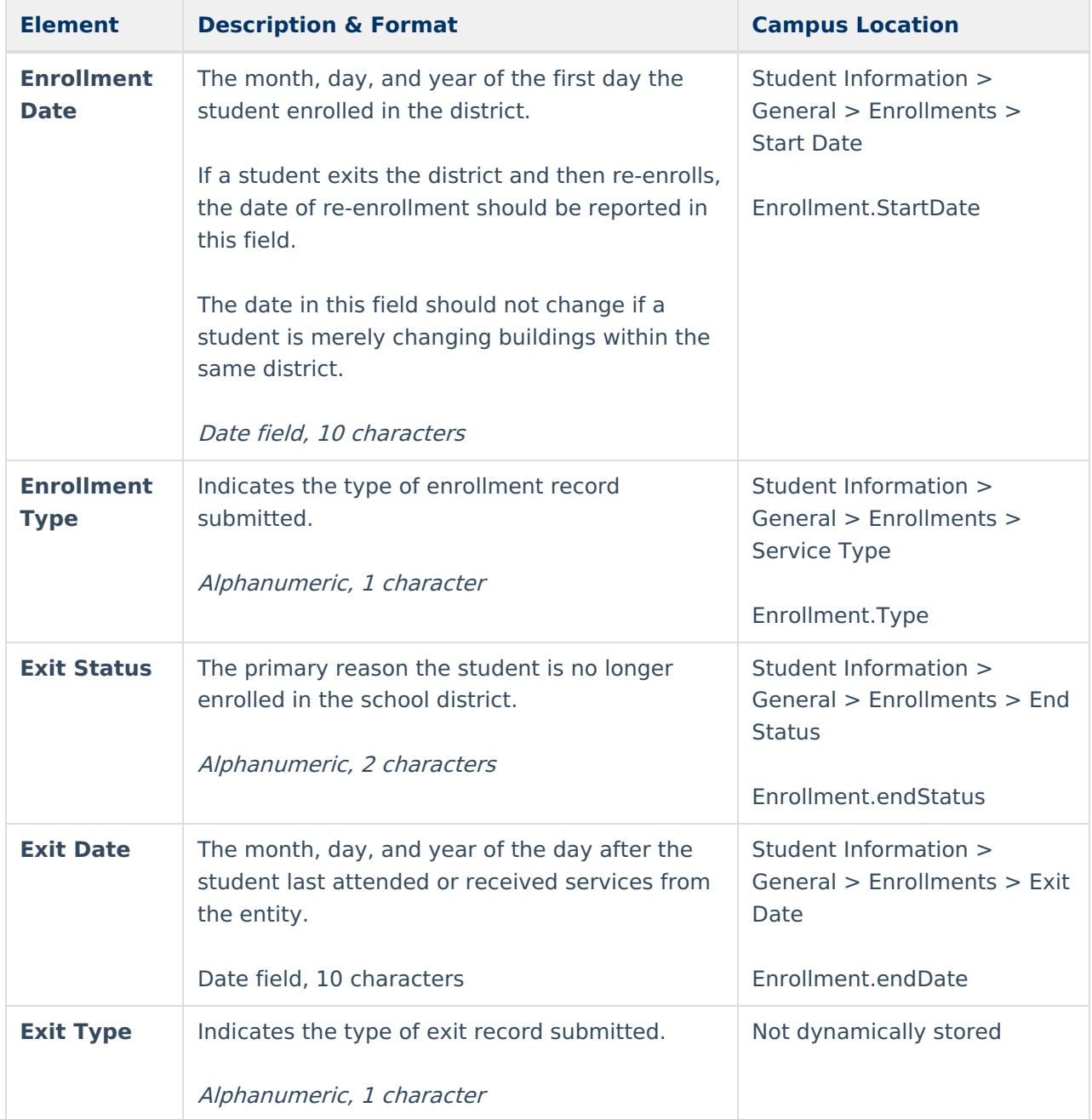